Device Manager Android App V.7

With the new update if you are getting the message the user account locked when trying to pull up the cameras, some users are having the issue that the password in the device settings didn't carry over from the previous app before the update.

The account lockout is for a timed period (usually 45min to 1hr). You can reset it by unplugging the DVR power cord for a few seconds and plugging it back in and letting the unit reboot.

Fixing the Password for the admin account in the app

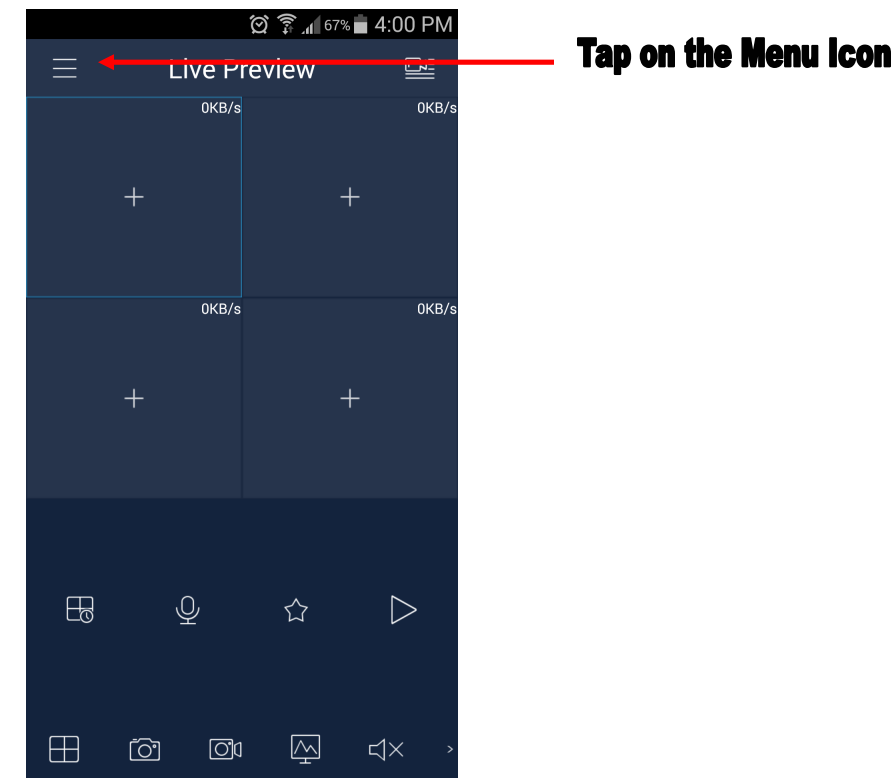

This will bring up the Menu options, select the Device Manager from the list

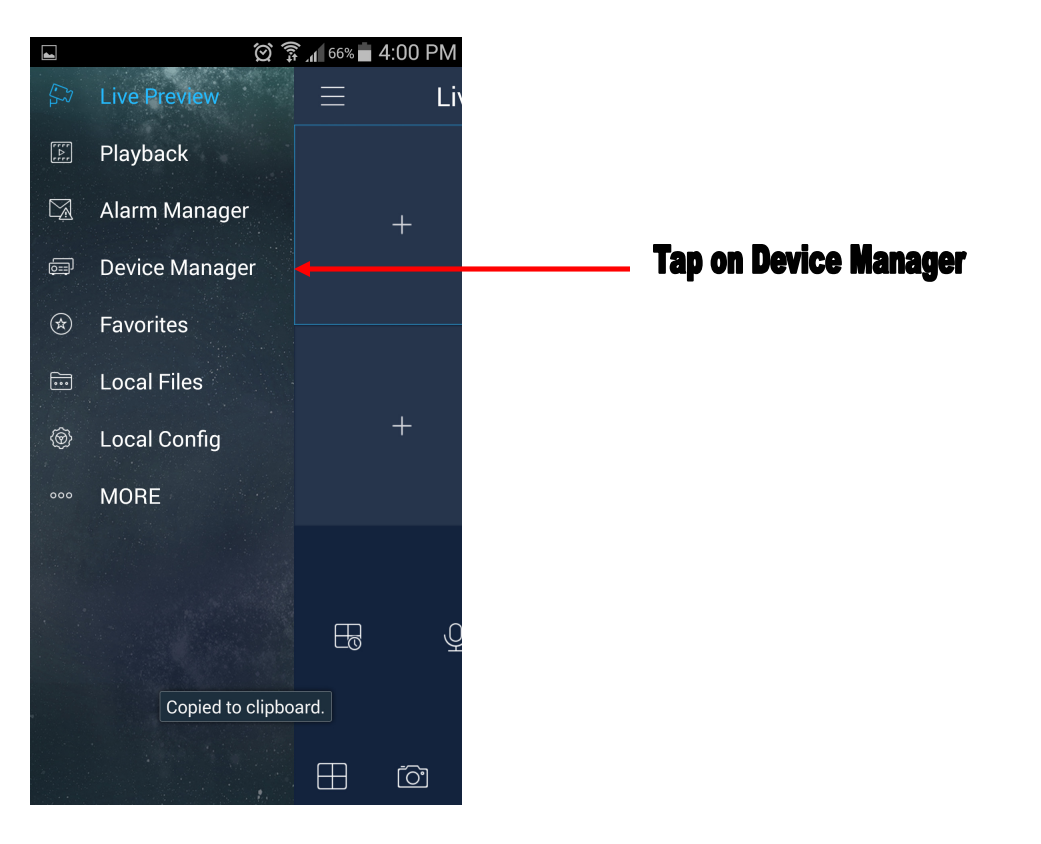

You will need to update the password on the devices being used.

Please note you will need to be able to connect to the DVR to save the updated changes. If you are at Home on Wifi, then select Home 1<sup>st</sup> and follow the steps. If you are Home then temporarily turn off wifi on the phone to

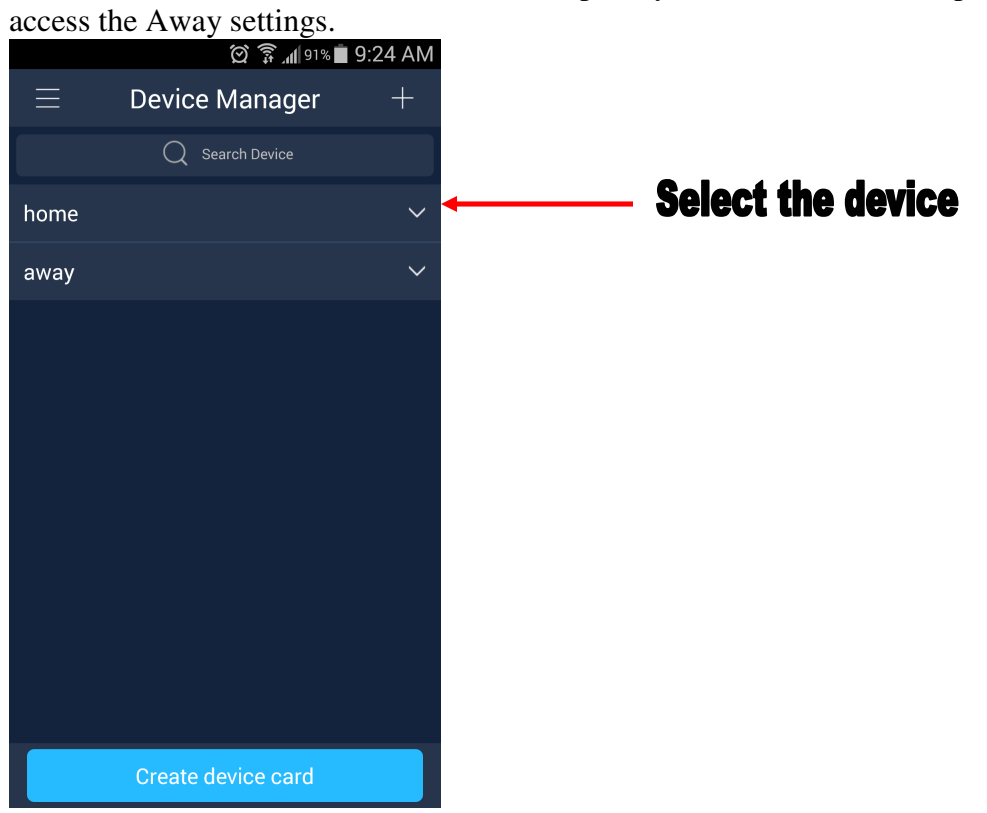

Once the device is selected you will see a row of icons next, select the  $1<sup>st</sup>$  icon on the left

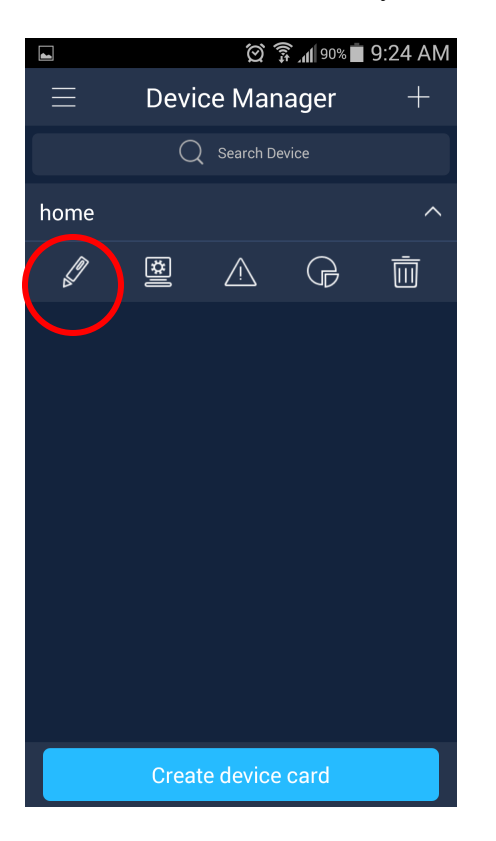

On my screen here the password is entered indicated by the dots on the password line. If your password line is blank then tap on the password line to enter the password for the admin account on the DVR blank then tap on the password line to enter the password for the admin account on the DVR

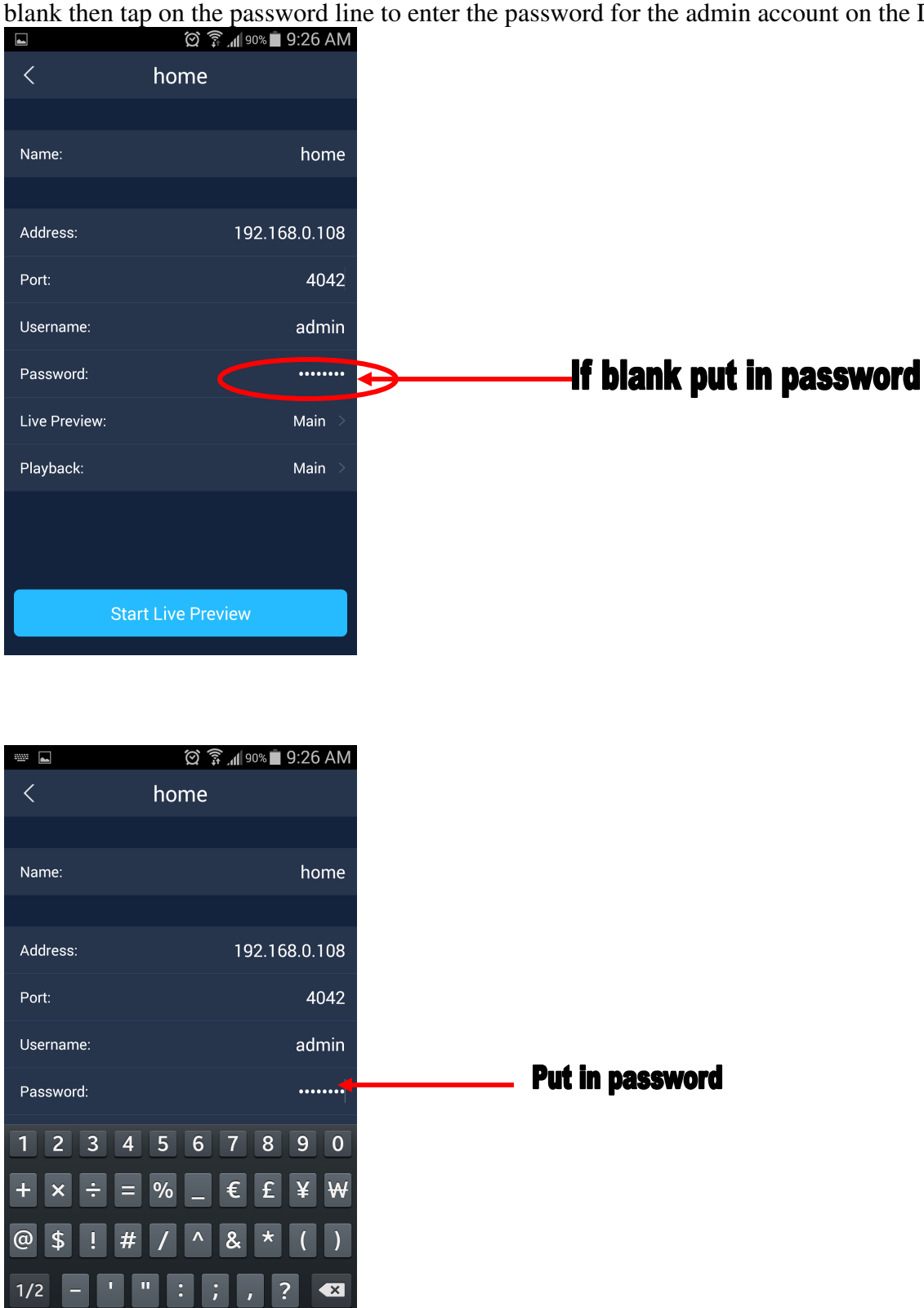

**Click Done** 

 $\overline{ABC}$   $\overline{B}$ 

English(US)

 $\overline{\cdot}$  Done

Last step is to click on "Start Live Preview" to initialize the live preview. It must be able to connect and initialize the live view to save settings

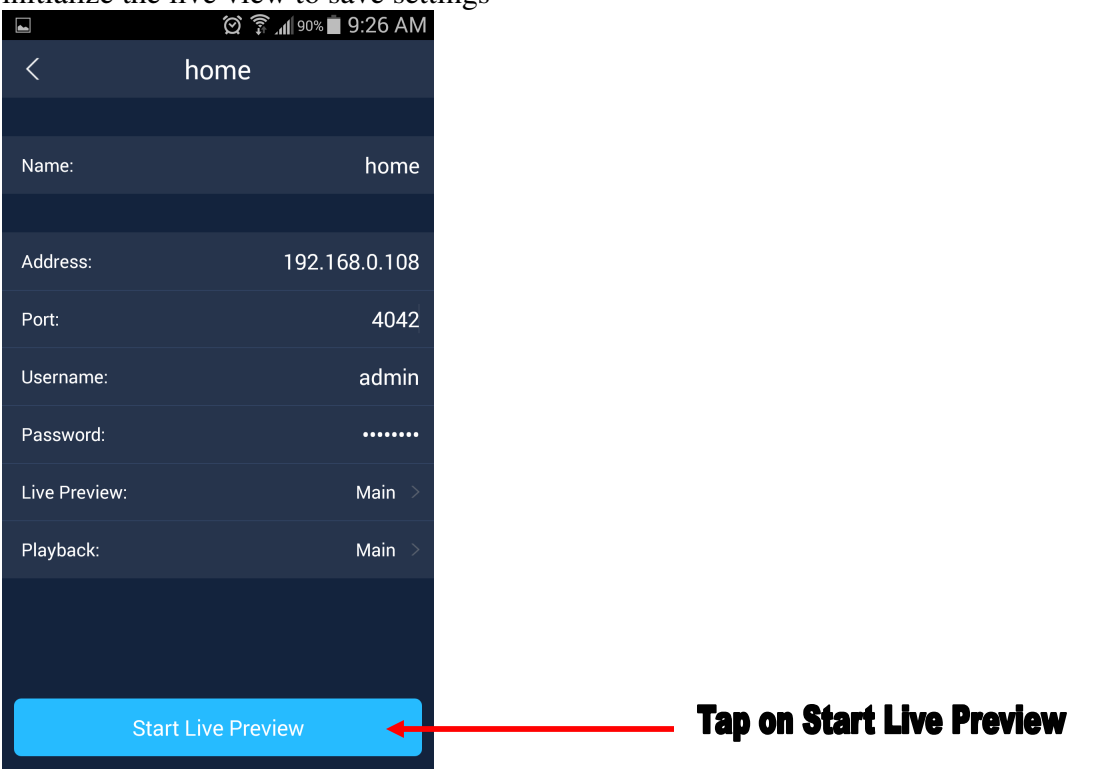

Shown in this example is just the one of the device, you should do both home and away to make sure the password is put into the app and initialized the start live preview to save the changes

Final note, if you are having problems remembering the admin password call into the store to get help with what the password is. On older builds the default password for the admin account is admin. On newer builds that is not the case as there is no default password due to changes in the software.